電気代の推移

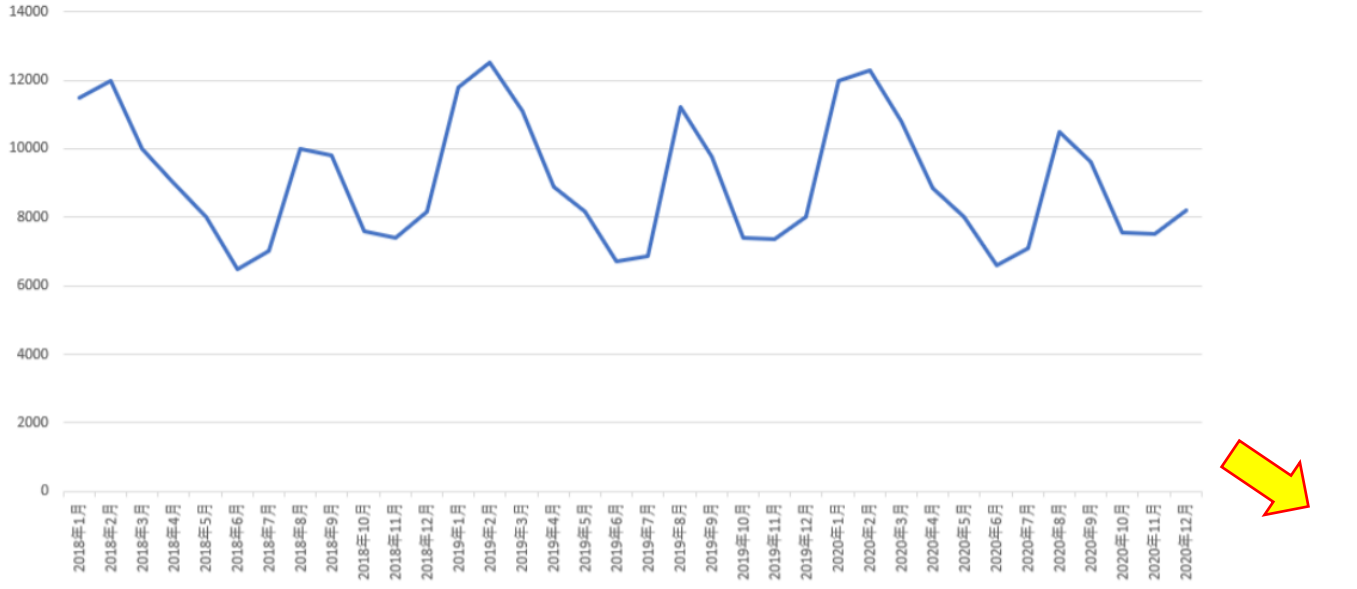

コレログラム 周期的な変動であることがわかり易い

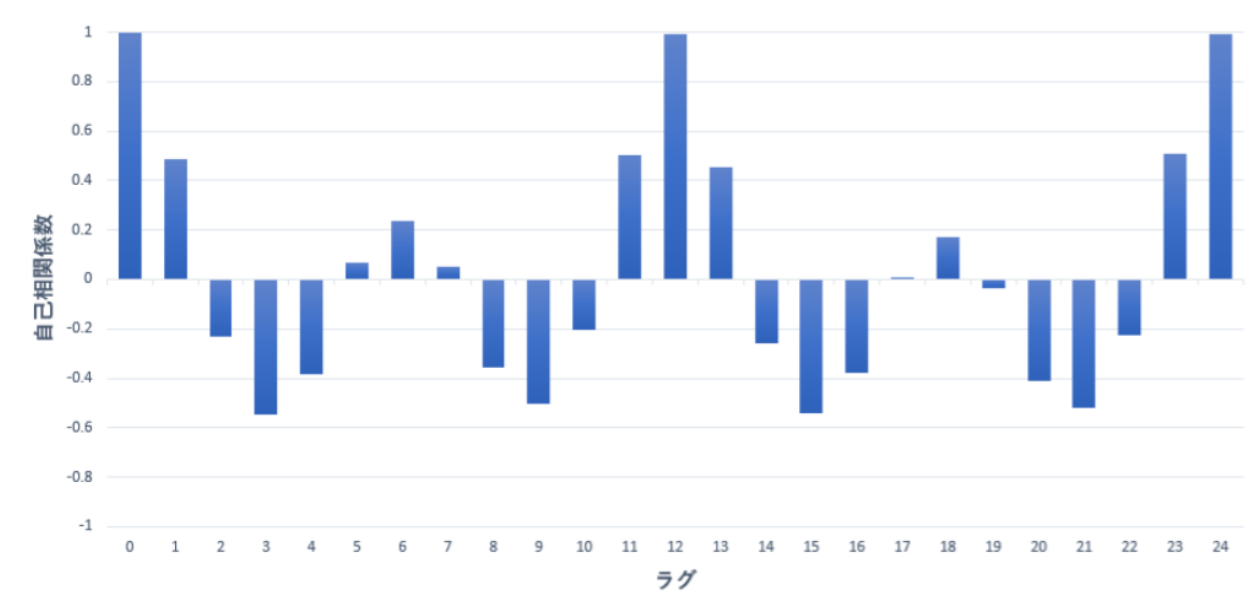

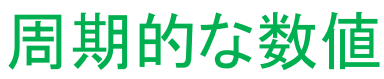

12000

14000

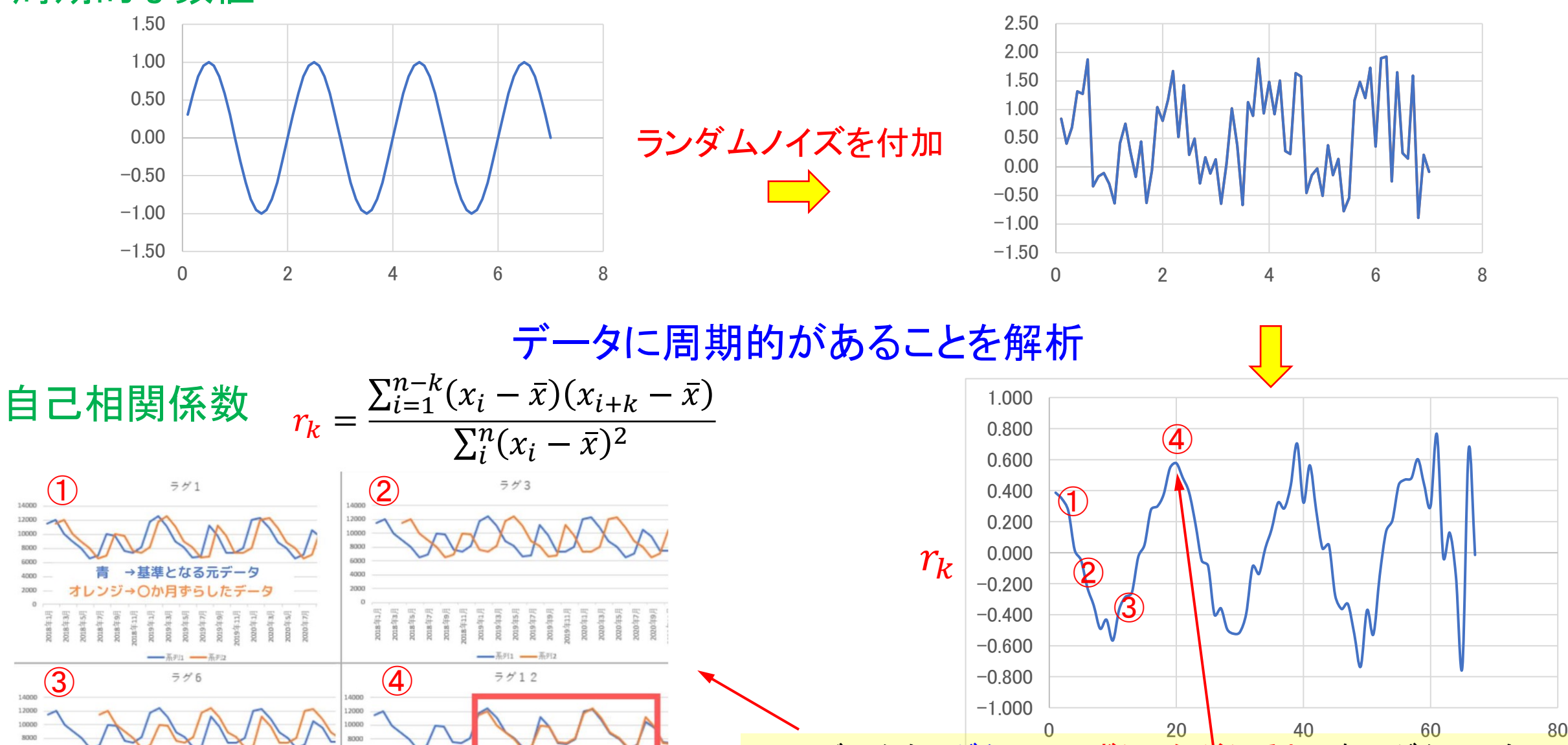

▲元のデータと似た変化 をしている

元のデータをラグタイムでずらしながら重ね、各ラグタイム毎に 相関係数を計算してプロットすると、④のように一致した時に  $r_k$ が高い数値となる

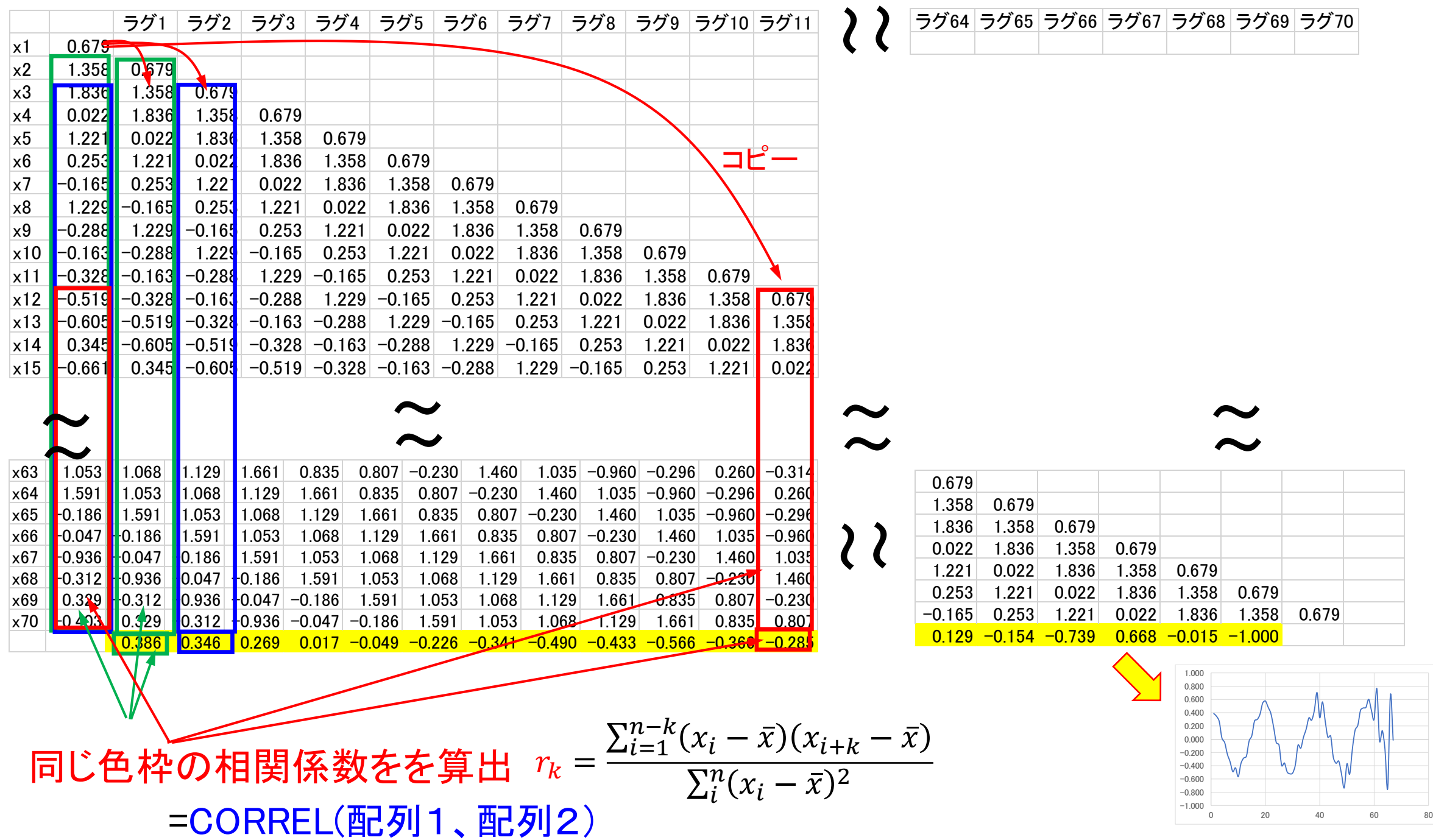

## データをコピーして相関係数を算出する手作業は大変 → マクロにより作業を効率化

''時系列データからコレログラムを作成する Sub CORRELOGRAM()

Dim Lag Dim n As Integer Dim Avg As Double Dim i As Integer, j As Integer Dim Mat1, Mat2 Dim CLM As Integer Dim Acov

Lag = InputBox("自己相関係数を計算するラグ(時間差)の数を整数で入力してください。" & vbCrLf & \_ vbCrLf & "ただし、下限を[2]、上限を[選択範囲の行数?1]とします。", "コレログラム")

n = Selection.Rows.Count 'データ数をnに格納

Select Case Lag

Case  $2$  To  $n - 1$ 

```
Avg = WorksheetFunction.Average(Selection) '平均値をAvgに格納
```
 ReDim Mat1(1 To n) '動的配列変数Mat1を初期化 ReDim Acov(Lag) '動的配列変数Acovを初期化

For  $j = 1$  To n Mat1(j) = Selection(j).Value - Avg 'Mat1にラグ0の偏差を格納 Next Acov(0) = WorksheetFunction.SumSq(Mat1) / n 'Acov(0)にラグ0の分散を格納

 'ワークシートに自己相関係数を記述する(見出しとラグ0) CLM = Selection.Column + 2 Cells(1, CLM).Value = "ラグ(時間差)" Cells(1, CLM + 1).Value = "自己相関係数" Cells $(2, CLM)$ . Value = "'0" Cells $(2, CLM + 1)$ . Value = 1

For  $i = 1$  To Lag ReDim Mat2(1 To n) '動的配列変数Mat2を初期化 For  $i = 1$  To  $n - i$ Mat2(j) = Selection(i + j).Value - Avg 'Mat2にラグiの偏差を格納 Next Acov(i) = WorksheetFunction.SumProduct(Mat1, Mat2) / n 'Acov(i)にラグ0と ラグiの自己共分散を格納 'ワークシートに自己相関係数を記述する(ラグi) Cells( $i + 2$ , CLM). Value = "'" & i Cells( $i + 2$ , CLM + 1). Value = Acov( $i$ ) / Acov(0) Next '自己相関係数の表に基づき、棒グラフを作成する ActiveSheet.Shapes.AddChart2(201, xlColumnClustered).Select With ActiveChart .SetSourceData Source:=Range(Cells(2, CLM), Cells(Lag + 2, CLM + 1)) .ChartTitle.Delete .Axes(xlCategory).TickLabelPosition = xlLow  $\text{A} \times \text{e} \times (\text{v} \times \text{I})$ . MinimumScale = -1 .Axes(xlValue).MaximumScale = 1 .Axes(xlValue, xlPrimary).HasTitle = True .Axes(xlCategory, xlPrimary).HasTitle = True .Axes(xlValue, xlPrimary).AxisTitle.Text = "自己相関係数" .Axes(xlCategory, xlPrimary).AxisTitle.Text = "時間差" End With Case vbNullString Case Else MsgBox "自己相関係数を計算するラグの数を整数で入力してください。" & vbCrLf & \_ vbCrLf & "ただし、下限を[2]、上限を[選択範囲の行数?1]とします。", vbCritical, "コレログラム" End Select End Sub

## マクロの実行結果

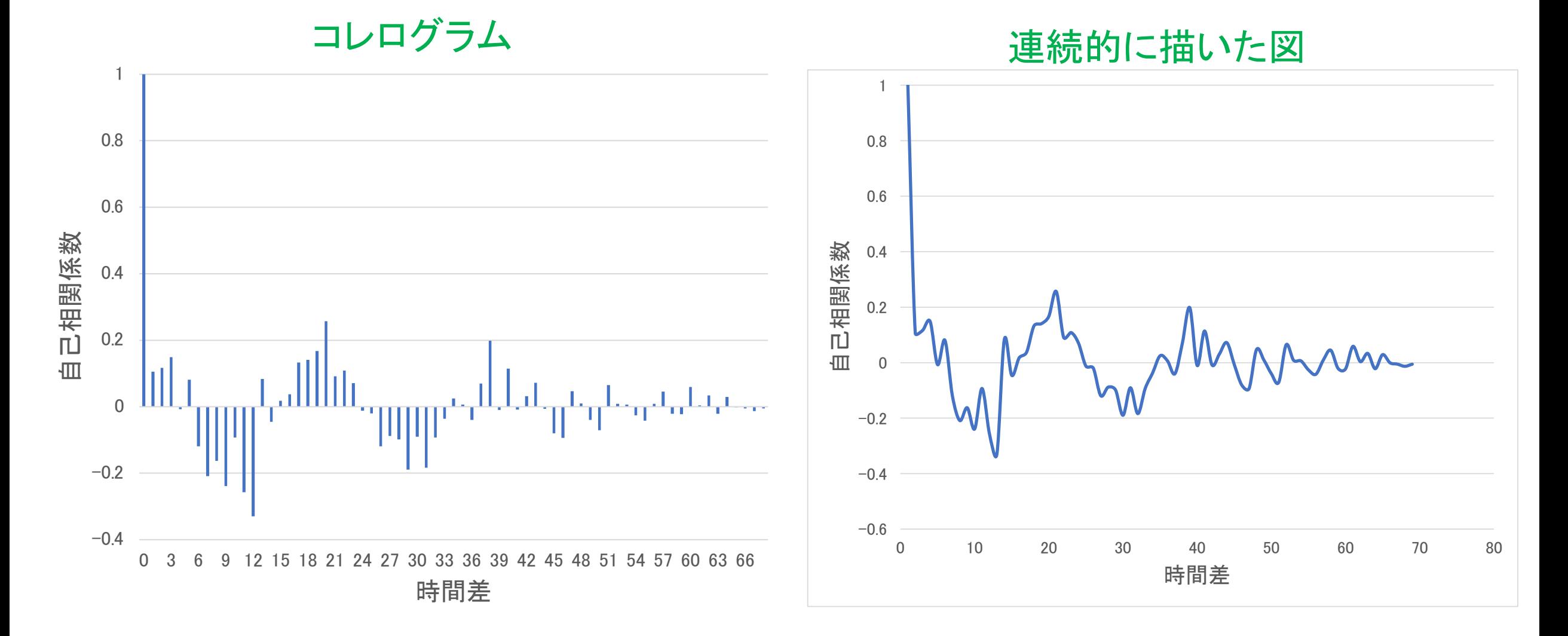